# Документ, содержащий информацию, необходимую для установки / доступа к ПО (инструкция): руководство для пользователя

## Оглавление

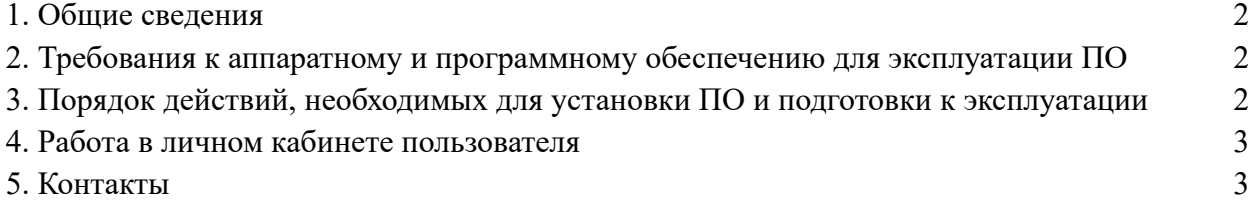

### <span id="page-1-0"></span>1. Общие сведения

1.1. Настоящий документ представляет собой информацию для пользователя, необходимую для установки / доступа к ПО «Диджитал Менторинг» / «Digital mentoring» (по тексту далее – сервис, программное обеспечение или ПО).

1.2. Сервис «Диджитал Менторинг» предназначен для подбора ментора или исполнителя на проект.

1.3. Назначение ПО – автоматизация бизнес-процессов и снижение трудозатрат на получение анализ нужной информации из разных сервисов.

<span id="page-1-1"></span>2. Требования к аппаратному и программному обеспечению для эксплуатации ПО

2.1. Эксплуатация ПО возможна на компьютере на базе актуальных операционных систем.

2.2. Для настройки и эксплуатации ПО необходим доступ в сеть Интернет.

2.3. Эксплуатация ПО происходит в любом интернет-браузере.

<span id="page-1-2"></span>3. Порядок действий, необходимых для установки ПО и подготовки к эксплуатации

3.1. Для того, чтобы начать работу с ПО, необходимо зарегистрироваться (создать личный кабинет) по ссылке<https://mentoring.digital/auth/register>

3.2. Для регистрации личного кабинета необходимо заполнить требуемые данные и нажать кнопку «Создать аккаунт»

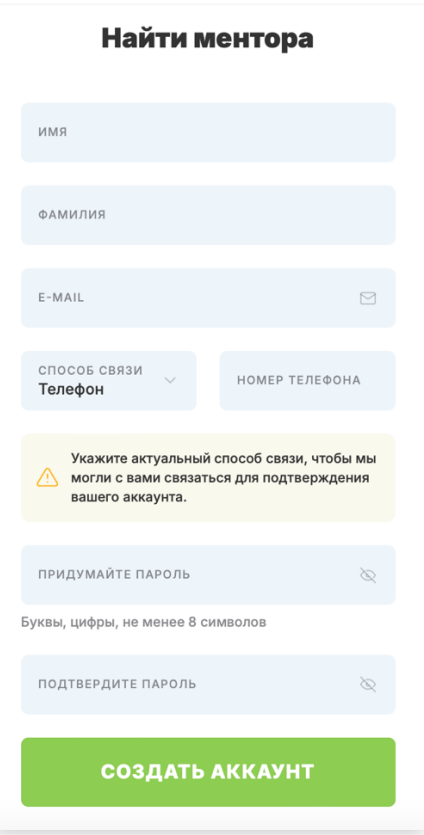

Окно создания аккаунта

3.3. Пользователь получает письмо на электронный адрес, указанный при регистрации, для подтверждения адреса электронной почты. После перехода по ссылке, указанной в письме, необходимо нажать кнопку «Подтвердить»

3.4. Вход в ЛК происходит по адресу электронной почты и паролю, указанным при регистрации ранее, ссылка для входа https://mentoring.digital/auth

#### <span id="page-2-0"></span>4. Работа зарегистрированного пользователя

4.1. Функционал сервиса представлен разделами в верхнем меню

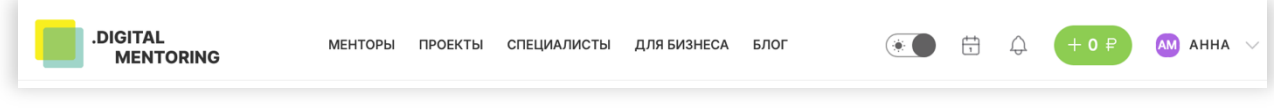

#### Верхнее меню

4.2. «Менторы»: данный раздел отображает список всех менторов, зарегистрированных в системе.

4.2.1. Пользователь может выбрать правила сортировки и отфильтровать список по стоимости услуг менторов и по направлениям, в которых они работают.

4.2.2. Возможно выбрать одно или несколько направлений и выполнить поиск по направлениям для удобной фильтрации.

4.2.3. Зарегистрированные пользователи могут просматривать профили менторов, ознакомится с подробной информацией и забронировать занятие, выбрав дату и время в календаре.

4.3. «Проекты»: Данный раздел отображает список проектов, размещенных пользователями системы.

4.3.1. Пользователь может выбрать правила сортировки и отфильтровать список по оплате работы и по направлениям, в котором размещены проекты.

4.3.2. Возможно выбрать одно или несколько направлений и выполнить поиск по направлениям для удобной фильтрации.

4.3.3. Зарегистрированные пользователи могут просматривать подробную информацию о проектах и откликнуться на размещенные вакансии.

4.4. «Специалисты»: Данный раздел отображает список специалистов, зарегистрированных в системе.

4.4.1. Пользователь может выбрать правила сортировки и отфильтровать список по оплате работы и по направлениям, в котором размещены проекты.

4.4.2. Возможно выбрать одно или несколько направлений и выполнить поиск по направлениям для удобной фильтрации.

4.4.3. Зарегистрированный пользователи, разместившие проект, могут запросить контакты специалистов для того, чтобы пригласить их в качестве исполнителей в размещенный проект.

4.5. «Для бизнеса»: данный раздел отображает предложения для бизнес-партнеров и форму для отправки заявки на обратную связь.

4.6. «Блог»: Данный раздел отображает размещенные информационные статьи.

4.6.1. Пользователь может отфильтровать статьи по рубрикам и тегам.

<span id="page-2-1"></span>4.7. «Личный кабинет»: в данный раздел пользователь попадает после регистрации, или по нажатию на своё имя в верхнем меню.

4.7.1. В личном кабинете пользователь дополнительно может просмотреть свои брони в календаре и уведомления; связаться со специалистами; разместить заявки.

### 5. Контакты

5.1. Пользователь может отправить электронное письмо на [hello@mentoring.digital](mailto:hello@mentoring.digital) для получения консультации по электронной почте

5.2. Для звонков доступен единый номер телефона +7-999-777-96-97.

5.3. Реквизиты расположены по ссылке<https://mentoring.digital/requisites>

5.4. Пользователь может оставить свои данные в форме для получения обратной связи в разделе «Для бизнеса» или связаться с представителями компании в мессенджерах по нажатию соответствующих кнопок в том же разделе.